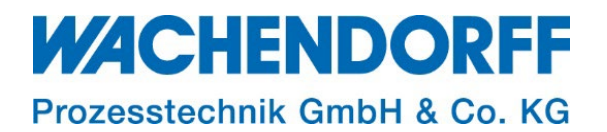

## Technical Note

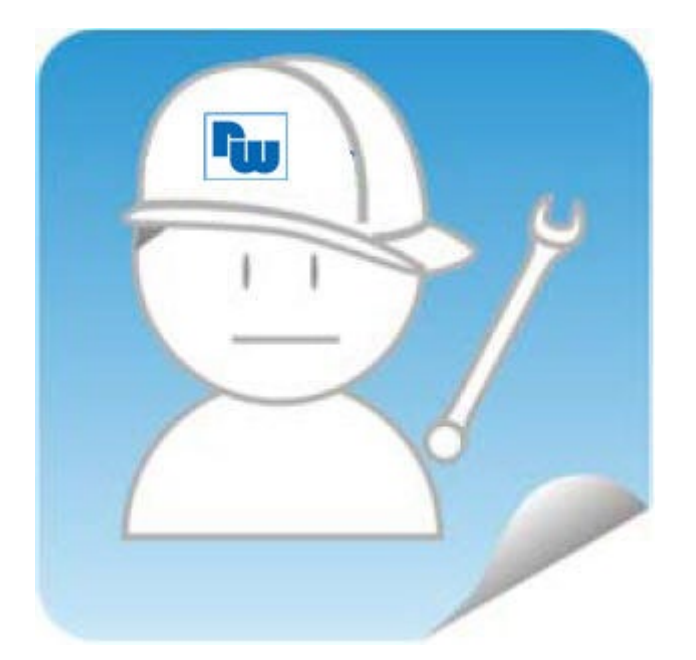

# Ewon TN 1521 E-Mail und SMS Versand

Version: 1.2

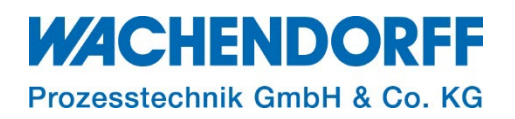

#### <span id="page-1-0"></span>Inhaltsverzeichnis

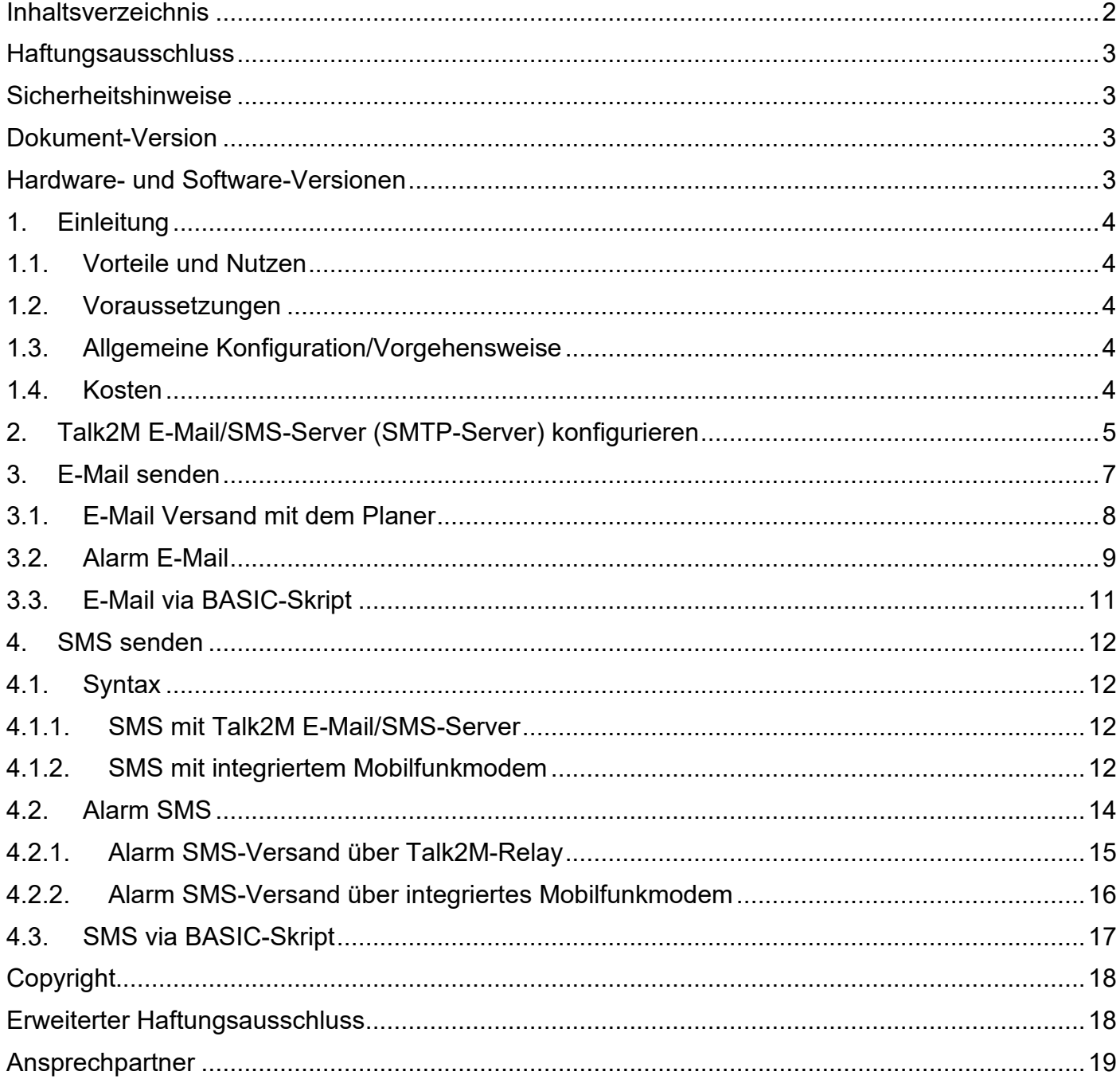

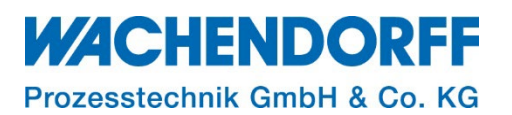

#### <span id="page-2-0"></span>**Haftungsausschluss**

Diese Technical Note dient als Beispiel einer funktionierenden Anwendung. Eine Haftung ist für Sach- und Rechtsmängel dieser Dokumentation, insbesondere für deren Richtigkeit, Fehlerfreiheit, Freiheit von Schutz- und Urheberrechten Dritter, Vollständigkeit und/oder Verwendbarkeit – außer bei Vorsatz oder Arglist – ausgeschlossen.

#### <span id="page-2-1"></span>**Sicherheitshinweise**

Zur Gewährleistung eines sicheren Betriebes darf das Gerät nur nach den Angaben in der Betriebsanleitung betrieben werden. Bei der Verwendung sind zusätzlich die für den jeweiligen Anwendungsfall erforderlichen Rechts- und Sicherheitsvorschriften zu beachten. Sinngemäß gilt dies auch bei Verwendung von Zubehör.

#### <span id="page-2-2"></span>**Dokument-Version**

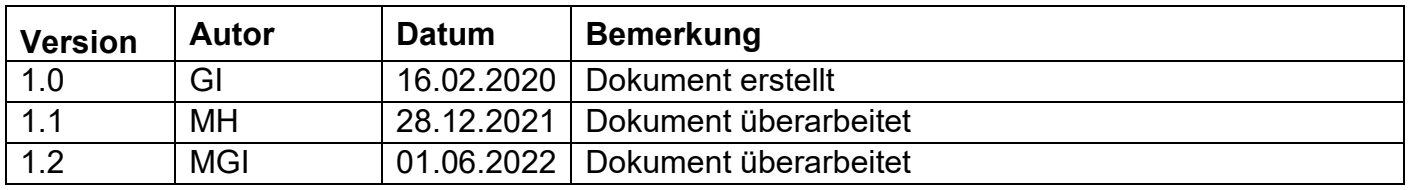

Hinweis: Die aktuelle Version des Dokuments finden Sie in der Fußzeile.

#### <span id="page-2-3"></span>**Hardware- und Software-Versionen**

Diese TN basiert auf folgenden Hardware- und Software-Versionen:

Ewon Firmware 14.5 eCatcher 6.7.8

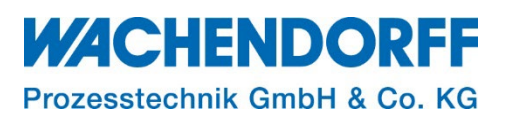

#### <span id="page-3-0"></span>**1. Einleitung**

Der Verbindungsdienst Talk2M (Talk to Machine) für die Ewon Fernwartungs-Router stellt nicht nur die VPN-Verbindung für eine Fernwartung bereit, sondern bietet Ihnen viele weitere Dienste.

Beispielsweise durch den E-Mail und SMS-Server, der jeden Ewon-Router in die Lage versetzt, eine E-Mail und SMS (Short Message Service) zu verschicken.

Im Folgenden wird beschrieben, wie Sie Ewon-Router konfigurieren, um eine E-Mail und/oder SMS über Talk2M und/oder direkt über ein optional verbautes Mobilfunkmodem versenden.

#### <span id="page-3-1"></span>**1.1. Vorteile und Nutzen**

- Die Dienste werden zentral von Talk2M für alle Ewon-Router bereitgestellt.
- Sie benötigen keinen eigenen E-Mail Server (SMTP-Server).
- Um eine SMS zu versenden, benötigen Sie kein Mobilfunkmodem.

#### <span id="page-3-2"></span>**1.2. Voraussetzungen**

Um eine Fernwartung mittels Ewon und Talk2M aufzubauen, wird ein Talk2M-Konto benötigt. Damit Sie den E-Mail und SMS-Versand nutzen können, müssen Ihre Ewon-Router Ihrem Talk2M-Konto zugewiesen und die im Folgenden aufgeführten Hinweise beachtet werden.

*Hinweis:* Für das Erstellen eines Talk2M-Kontos lesen Sie bitte unsere Technical Note [TN 1215](https://www.wachendorff-prozesstechnik.de/fileadmin/wp/fileserver/technical_notes/TN_1215_Ewon_Talk2M-Konto_erstellen_Free__und_Pro.pdf) [Talk2M-Konto erstellen, Free+ und Pro,](https://www.wachendorff-prozesstechnik.de/fileadmin/wp/fileserver/technical_notes/TN_1215_Ewon_Talk2M-Konto_erstellen_Free__und_Pro.pdf) zu finden unter [www.wachendorff-prozesstechnik.de.](https://www.wachendorff-prozesstechnik.de/produktgruppen/fernwartung-und-fernwirken/informationen/downloads/)

Die zu benutzende SMTP-Server Adresse ist: **relay.talk2m.com**.

*Hinweis:* Falls eine Firewall benutzt wird, stellen Sie sicher, dass der Ewon-Router die oben angegebene URL erreichen kann.

#### <span id="page-3-3"></span>**1.3. Allgemeine Konfiguration/Vorgehensweise**

Die Konfiguration erfolgt in zwei Schritten.

- 1. Generelle Einrichtung des Ewon-Routers (SMTP-Server) für E-Mail (SMS) Versand.
- 2. Einrichtung der E-Mail und/oder SMS für den jeweiligen Anwendungsfall.

Eine E-Mail von Ewon wird zunächst über die bestehende Talk2M-/VPN-Verbindung vom Router an den E-Mail Server in Talk2M übertragen (unverschlüsselt durch den VPN-Tunnel). Der E-Mail Server von Talk2M versendet dann letztendlich die E-Mail tatsächlich (verschlüsselt) an den Empfänger der E-Mail.

Eine SMS bzw. der Dateninhalt der SMS, wird wie eine E-Mail, ebenfalls über die bestehende Talk2M-/VPN-Verbindung an Talk2M übertragen. Talk2M leitet die SMS (Dateninhalt der SMS) an einen externen Provider weiter, der dann die SMS tatsächlich über Mobilfunk versendet.

#### <span id="page-3-4"></span>**1.4. Kosten**

Der E-Mail Versand über Talk2M ist kostenlos.

Die Dienstleistung des ext. SMS-Providers ist kostenpflichtig und wird über das Guthaben des Talk2M Kontos berechnet. Die Verwaltung des Guthabens und das Logging der Aktivitäten kann mittels der eCatcher Software eingesehen werden.

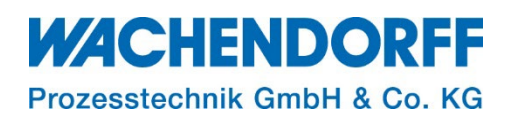

#### <span id="page-4-0"></span>**2. Talk2M E-Mail/SMS-Server (SMTP-Server) konfigurieren**

Der E-Mail Server für Ewon wird, wie alle Einstellungen des Routers, mit einem Browser über das Web-Interface des Ewon-Routers eingerichtet.

- Loggen Sie sich unter Nutzung eines Browsers auf dem Webinterface des Ewon-Routers ein.
- Navigieren Sie zu dem Menü: Setup > System > Hauptmenü > Netzdienste > SMTP
- Tragen Sie folgende aufgelisteten Parameter in die Eingabemaske "SMTP" ein:

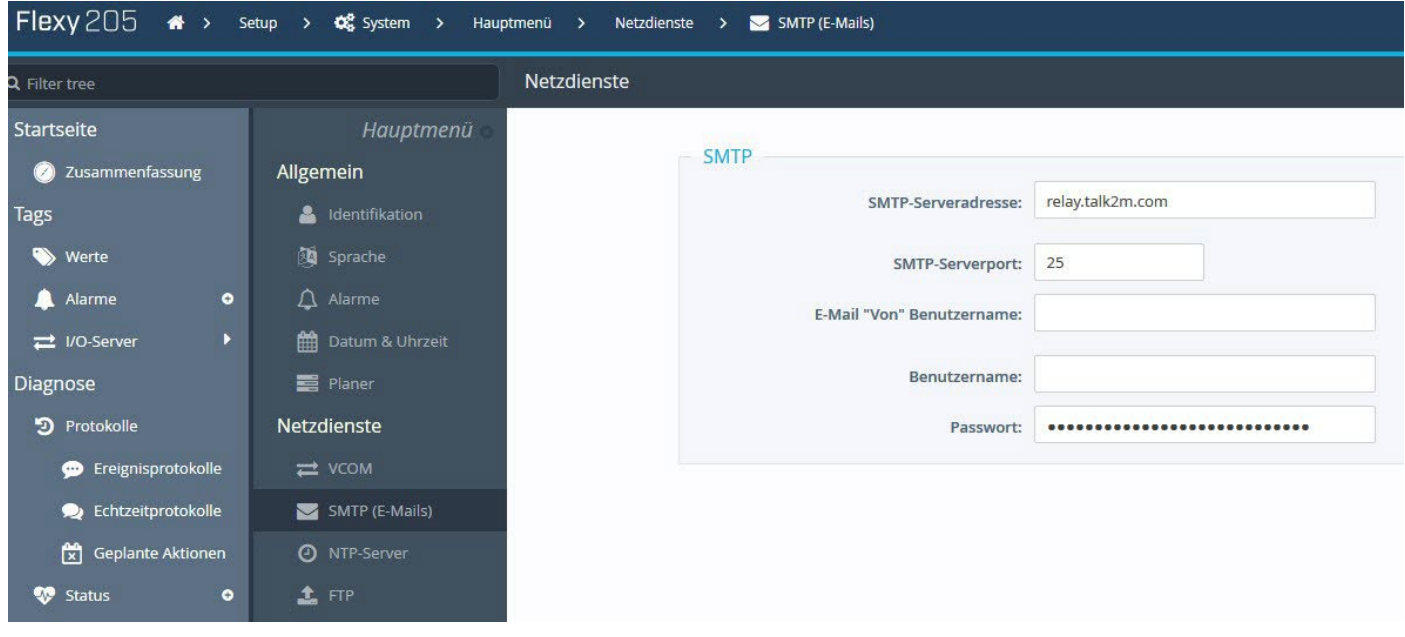

*Abbildung 1: Einrichtung SMTP-Server*

| (kann leer bleiben, oder eine gültige E-Mail Adresse enthalten) |
|-----------------------------------------------------------------|
|                                                                 |
|                                                                 |

*Hinweis:* [relay.talk2m.com](file://NTSG8/Marketing/WP/TBS/TNs/2.1%20Ewon/TN_1521%20Ewon%20E-Mail%20und%20SMS%20Versand/relay.talk2m.com) ist die URL für den E-Mail Server der in Talk2M integriert ist.

Da die Talk2M-Verbindung bereits eine sichere VPN-Verbindung ist, werden kein Benutzername und kein Passwort benötigt.

Die E-Mail Daten werden unverschlüsselt vom Router an Talk2M übertragen. Selbstverständlich wird die E-Mail verschlüsselt, wenn sie dann von Talk2M an den Empfänger geschickt wird.

Das Ewon ermöglicht nur eine unverschlüsselte Kommunikation mit einem SMTP Server. Dies muss bedacht werden, sofern ein eigener SMTP Server verwendet werden soll. Wir empfehlen die Verwendung des Talk2M Servers.

**Hinweis:** Die Absender-Adresse "E-Mail "Von" Benutzername" wird automatisch vom System generiert und muss daher nicht angegeben werden.

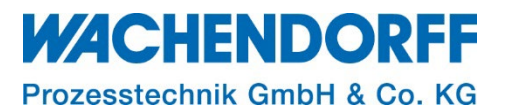

#### Beispiel für eine E-Mail, die vom Talk2M Relay-Server versendet wurde:

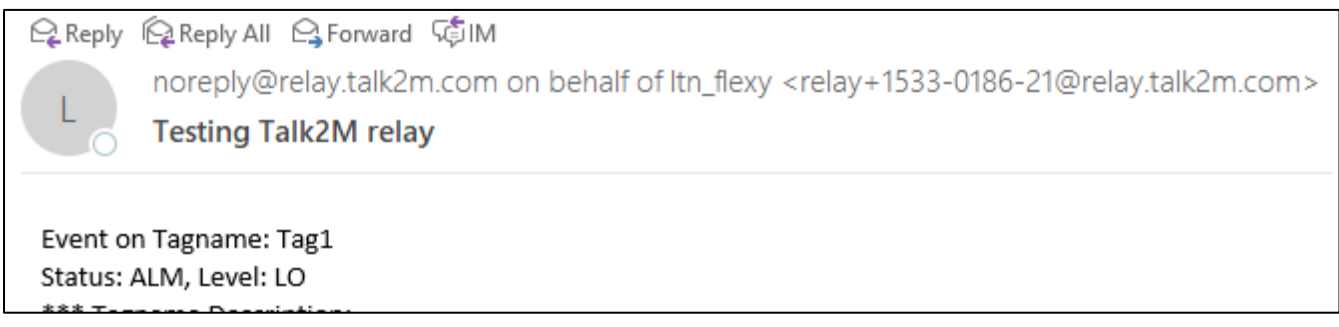

*Abbildung 2: E-Mail vom Talk2M Relay-Server*

Die E-Mail wird von [noreply@relay.talk2m.com](mailto:noreply@relay.talk2m.com) im Namen von "Name meines Ewon auf Talk2M" gesendet (im obigen Bsp. ist der Name der Ewon im Talk2M-Konto "Itn\_flexy").

Die andere E-Mail-Adresse im <Von>-Feld ist die Seriennummer des Ewon (im obigen Bsp. ist die Seriennummer S/N 1533-0186-21).

Die Syntax für den Absender sieht also wie folgt aus:

noreply@relay.talk2m.com on behalf of [Name der Ewon im Talk2M-Konto] <relay+[S/N]@relay.talk2m.com>

Mit dieser Implementierung wird verhindert, dass die von Ewon versendeten E-Mails fälschlicherweise als Spam oder Phishing-Angriff gekennzeichnet werden.

*Hinweis:* Der Name des Gerätes selbst (Setup -> System -> Hauptmenü -> Identifikation: Ewon Name) ist für den E-Mail Versand nicht relevant.

**Hinweis:** Die eingegebene E-Mail-Adresse im Feld "E-Mail "Von" Benutzername" wird als Adresse zum Senden einer Fehlermeldung verwendet, wenn ein Problem mit dem Versand der E-Mail auftritt.

Tragen Sie in das Feld eine gültige E-Mail Adresse ein, die dann im Fall, dass es ein Problem mit dem Versand der eigentlichen E-Mail gibt, eine entsprechende Information vom Talk2M Mail-Server erhält.

Gleichzeitig wird diese E-Mail-Adresse verwendet, wenn auf die automatisch versendete E-Mail geantwortet wird.

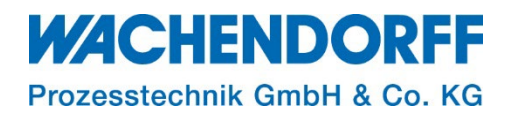

#### <span id="page-6-0"></span>**3. E-Mail senden**

Die E-Mail und SMS-Funktion ist abhängig vom Gerätetyp und unterscheidet sich in Ewon Cosy und Ewon Flexy.

#### **Cosy**

Mit einer Ewon Cosy können Sie nur E-Mails/SMS in Abhängigkeit der digitalen Eingänge versenden. Die standardmäßig zur Verfügung stehenden zwei digitalen Eingänge (DI1 und DI2) können durch den Konfigurationsassistenten konfiguriert werden.

Der DI1 kann zur Aktivierung der Talk2M-/VPN-Verbindung eingerichtet werden oder zum Versand einer E-Mail oder SMS. Der DI2 kann nur für E-Mail oder SMS eingerichtet werden. Somit kann mit einem Cosy mit beiden digitalen Eingängen max. jeweils eine E-Mail oder eine SMS an fixe Empfänger und mit fixem Inhalt versendet werden, z. Bsp. als allgemeine Störmeldung o. ä. (s. Technical Note TN 1243, [Konfiguration der digitalen Eingänge Ewon Cosy\)](https://www.wachendorff-prozesstechnik.de/fileadmin/wp/fileserver/technical_notes/TN_1243_Konfiguration_der_digitalen_Eingaenge_Ewon_Cosy.pdf).

*Hinweis:* Wenn der DI1 der Ewon Cosy zur Aktivierung der Talk2M-/VPN-Verbindung aktiviert ist, kann die E-Mail/SMS mittels DI2 nur versendet werden, wenn DI1 = 1 (True) ist, d. h. wenn die Talk2M-/VPN-Verbindung aktiviert ist!

#### **Flexy**

Die Möglichkeiten in Bezug auf E-Mail und SMS sind mit einem Ewon Flexy deutlich umfangreicher und weitaus flexibler als beim Ewon Cosy. Sie können mit Ihrem Flexy regelmäßig E-Mail/SMS versenden (Planer) oder auch ereignisgesteuert (Alarm).

*Hinweis:* Die folgenden Kapitel für E-Mail und SMS-Versand gelten nur für eine Ewon Flexy und nicht für ein Ewon Cosy!

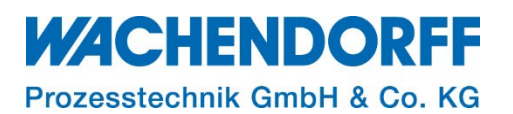

#### <span id="page-7-0"></span>**3.1. E-Mail Versand mit dem Planer**

Der Planer bietet die Möglichkeit E-Mails und/oder SMS in festen zeitlichen Abständen zu versenden. Diese Funktion eignet sich besonders für regelmäßige Protokolle und Berichte, denn eine SMS kann z. Bsp. auch Anlagenwerte enthalten oder eine E-Mail eine CSV-Datei oder eine Trend-Grafik im Anhang haben.

- 1. Navigieren Sie zu dem Menü: Setup > System > Hauptmenü > Allgemein > Planer
- 2. Erstellen Sie einen Eintrag in dem Sie einen der 10 möglichen Einträge konfigurieren. Durch das Anklicken des Buttons "Bearbeiten" is diffnet sich die Eingabemaske, um eine E-Mail oder SMS zu konfigurieren.
- 3. Aktivieren Sie E-Mail oder SMS und tätigen Ihre Einstellungen bez. "E-Mail an", evtl. "E-Mail Kopie", E-Mail Betreff" und "E-Mail Inhalt/Anhang".
- 4. Betätigen Sie den Button [Aktualisieren].

|                             | Aufgabenplaner Konfiguration                                                              |                     |               |                                        |                    | Aktionskonfiguration für Planer-Eintrag 1 |  |
|-----------------------------|-------------------------------------------------------------------------------------------|---------------------|---------------|----------------------------------------|--------------------|-------------------------------------------|--|
| Hauptmenü                   |                                                                                           |                     |               |                                        | E-Mail senden, bei | Aktivieren                                |  |
| Allgemein                   | Allgemeine Parameter                                                                      |                     |               |                                        |                    | als Kurznachricht versenden               |  |
| dentifikation               | Anzahl der erneuten Versuche bei Fehler (>=0)<br>Anzahl Versuche: 0                       |                     |               |                                        |                    | E-Mail an: test@domain.com                |  |
| 图 Sprache                   | Intervall vor der Wiederholung bei Fehler (>=10)<br>Wiederholungsintervall: 60<br>Minuten |                     |               |                                        |                    | z. B.: usr1@dom.ci,usr2@dom.ci            |  |
| $\triangle$ Alarme          | E-Mail-Kopie:                                                                             |                     |               |                                        |                    |                                           |  |
| <b>Datum &amp; Uhrzeit</b>  | Planer Konfigurationstabelle                                                              |                     |               |                                        |                    |                                           |  |
| Planer                      | Timer-Intervall <sup>O</sup>                                                              | Aktionstypen        |               | Bearbeiten Erzwingen Letzte Ausführung | E-Mail-Betreff:    | Test einer Mail                           |  |
| Netzdienste                 | intrag 1                                                                                  | EMAIL               |               |                                        | E-Mail-Anhang:     | Dies ist ein Test                         |  |
| = VCOM                      | Eintrag 2                                                                                 | <b>KEINE AKTION</b> | s.            | $\boxdot$                              |                    |                                           |  |
| SMTP (E-Mails)              | Eintrag 3                                                                                 | <b>KEINE AKTION</b> | $\mathcal{E}$ | $\boxdot$                              |                    | z. B.: &[\$dtEV]                          |  |
| <b>O</b> NTP-Server         | Eintrag 4                                                                                 | <b>KEINE AKTION</b> | $\mathcal{S}$ | 回                                      |                    |                                           |  |
| 土 FTP                       | Eintrag 5                                                                                 | <b>KEINE AKTION</b> | $^{\prime}$   | $\boxdot$                              | SMS senden, bei    | $\Box$ Aktivieren                         |  |
| <b>同</b> OPC UA             | Eintrag 6                                                                                 | KEINE AKTION        | $\mathcal{E}$ | $\Box$                                 | SMS-Empfänger:     |                                           |  |
| $\equiv$ SNMP               |                                                                                           |                     |               | $\qquad \qquad \boxdot$                |                    | z. B.: 0456334433.gsm.0;045645123.gsm.0   |  |
| Datenverwaltung             | Eintrag 7                                                                                 | <b>KEINE AKTION</b> | $\mathcal{A}$ |                                        | SMS-Betraft        |                                           |  |
| Zubehör                     | Eintrag 8                                                                                 | <b>KEINE AKTION</b> | $\prime$      | $\boxdot$<br>ستنت                      |                    |                                           |  |
| <b>BOLT/AWB</b>             | Eintrag 9                                                                                 | <b>KEINE AKTION</b> | $\epsilon$    |                                        |                    |                                           |  |
| <b>Diagnose</b>             | Eintrag 10                                                                                | <b>KEINE AKTION</b> | $\mathcal{S}$ | $\boxplus$                             | Put FTP, bei       | Aktivieren                                |  |
| <b>B</b> Ereignisprotokolle |                                                                                           |                     |               |                                        | Zieldateiname:     |                                           |  |
| PPP-Dump                    |                                                                                           |                     |               |                                        | Dateimhalt:        |                                           |  |
| Fehlersuche                 |                                                                                           |                     |               |                                        |                    |                                           |  |
|                             | Aktualisieren                                                                             |                     |               |                                        |                    | Aktualisierer                             |  |

*Abbildung 3: Versand über den Planer*

5. Mit dem Button "Erzwingen" Dikönnen Sie das Trigger-Ereignis manuell auslösen und dadurch die E-Mail bzw. SMS versenden.

*Hinweis:* Unter Diagnose > Ereignisprotokolle > Geplante Aktionen werden alle versendeten SMS/E-Mails mit dem Sendestatus angezeigt.

*Hinweis:* Diese Funktion eignet sich auch hervorragend um die E-Mail und SMS-Funktion nach Einrichtung des SMTP-Servers zu testen, da über den Planer sehr einfach ein Versand einer E-Mail oder SMS manuell ausgelöst und dadurch erzwungen werden kann.

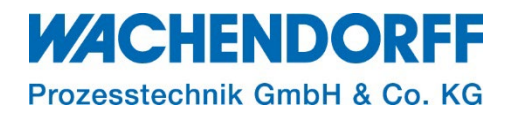

o

#### <span id="page-8-0"></span>**3.2. Alarm E-Mail**

Wenn Sie ein Tag (Ewon-Variable) angelegt und für dieses Tag einen Alarm parametriert haben, können Sie mit Ewon Flexy eine Alarm-Benachrichtigung in Form einer E-Mail für dieses Tag versenden.

- Navigieren Sie in der Benutzeroberfläche zur Seite Tags -> Werte.
- Schalten Sie den "MODE" von "Ansicht" auf "Setup".

#### **Alarm aktivieren**

- Markieren Sie den Tag und klicken Sie auf den Button [Bearbeiten].
- Aktivieren Sie den Alarm für den Tag.

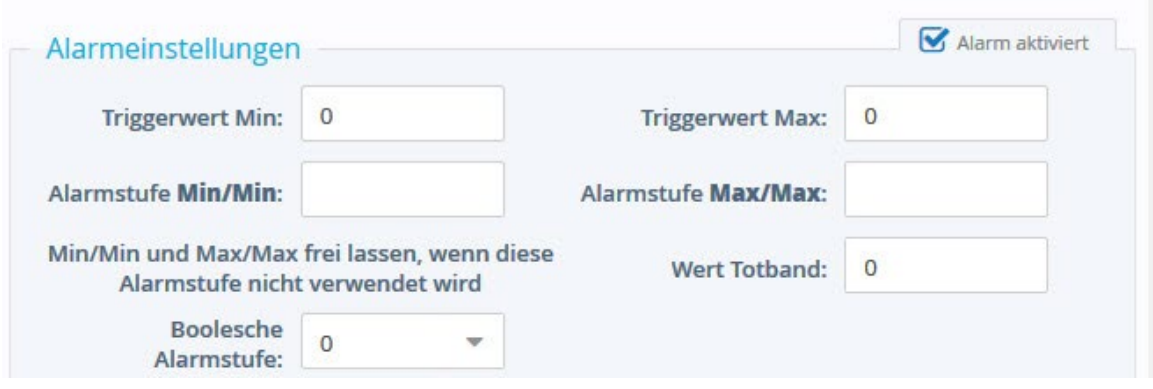

*Abbildung 4: Alarm für ein Tag aktivieren*

TN 1512  $\sim$  V 1.2

#### **Alarm-Benachrichtigung konfigurieren**

- Markieren Sie den Tag und klicken Sie auf den Button [Alarm-Aktion konfigurieren].
- Wählen Sie aus, für welchen Status des Alarms Sie eine E-Mail versenden wollen.
	- ALM: Wenn das Tag in den Alarmzustand geht.
	- ACK: Wenn der Alarm quittiert ist.
	- RTN: Wenn das Tag wieder in den Normalzustand geht.
	- END: Wenn das Tag quittiert wurde und wieder im Normalzustand ist.

Sie können einen oder mehrere Haken setzen.

### $\n *M*$  ALM  $\Box$  ACK  $\Box$  RTN  $\Box$  END E-Mail senden, bei  $\Box$  als Kurznachricht versenden **F-Mail an:** empfänger@mail.com z. B.: usr1@dom.ci,usr2@dom.ci E-Mail-Kopie: E-Mail-Betreff: Alarmversand DI1 **Hier Ihr Text** E-Mail-Anhang: z. B.: &[\$dtEV]

*Abbildung 5: Alarmbenachrichtigung konfigurieren*

Tätigen Sie Ihre Einstellungen bzgl. "E-Mail an", evtl. "E-Mail Kopie", E-Mail Betreff" und "E-Mail Inhalt/Anhang".

*Hinweis:* Es können mehrere E-Mail Adressen hintereinander durch Komma (,) getrennt (ohne Leerzeichen dazwischen) angegeben werden.

- Speichern Sie Ihre Konfiguration.
- Schalten Sie den "MODE" von "Setup" auf "Ansicht".

*Hinweis:* Ob der E-Mail Versand mit Ihrer Flexy generell funktioniert, können Sie sehr einfach mit dem Planer testen (s. Kap. [3.1,](#page-7-0) S. [8, E-Mail Versand mit dem Planer\)](#page-7-0).

#### **WACHENDOR** Prozesstechnik GmbH & Co. KG

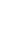

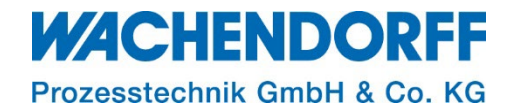

#### <span id="page-10-0"></span>**3.3. E-Mail via BASIC-Skript**

Sie können die E-Mail auch per BASIC-Skript triggern.

Der BASIC-Befehl dazu heißt SENDMAIL.

Bsp.: E-Mail versenden mit einem BASIC-Skript:

SENDMAIL "ToEmail@domain.com", "CCEmail@domain.com", "Email Subject", "Email Body"

#### <span id="page-11-0"></span>**4. SMS senden**

Sie haben die Möglichkeit Textnachrichten (SMS) zu versenden, auch wenn Ihr Ewon nicht mit der entsprechenden Mobilfunkhardware ausgestattet ist.

Der Vorgang lässt sich wie folgt zusammenfassen:

Indem Sie dem Feld Email-Adresse eine Mobilfunknummer zuweisen, senden Sie eine E-Mail an den Talk2M-Relay-Server  $\rightarrow$  dieser wandelt Ihren Dateninhalt in eine Textnachricht (SMS) um  $\rightarrow$ sendet diese dann über einen externen Provider an die von Ihnen hinterlegte Mobilfunknummer.

*Hinweis:* Versenden Sie SMS über die Funktion des Talk2M E-Mail/SMS-Server, müssen Sie diesen entsprechend einrichten(s. Kap. [2,](#page-4-0) S. [5,](#page-4-0) [Talk2M E-Mail/SMS-Server \(SMTP-Server\)](#page-4-0)  [konfigurieren\)](#page-4-0).

Wenn Sie SMS direkt über das integrierte Mobilfunk-Modem versenden, ist die Konfiguration des Talk2M E-Mail/SMS-Server nicht erforderlich.

#### <span id="page-11-1"></span>**4.1. Syntax**

Jeder Ewon-Router kann über den E-Mail/SMS-Server in Talk2M SMS versenden. Wenn ein Mobilfunkmodem im Ewon-Router vorhanden ist, kann die SMS auch wahlweise direkt über das Modem versendet werden.

#### **4.1.1. SMS mit Talk2M E-Mail/SMS-Server**

<span id="page-11-2"></span>Um eine Textnachricht (SMS) mit Talk2M zu versenden, müssen Sie quasi eine E-Mail an folgende Adresse schicken: [mobilenumber@sms.talk2m.com.](mailto:mobilenumber@sms.talk2m.com)

Die Mobilfunknummer in der E-Mail Adresse **muss** immer mit der internationalen Vorwahl beginnen. Die internationale Vorwahl ist eine oder mehrere Null(en) (0), gefolgt vom Ländercode. Starten Sie Ihre Eingabe **nicht** mit dem + Zeichen.

Bsp.: Wenn Sie eine Textnachricht (SMS) an folgende Nummer in Deutschland (Ländercode: 49) schicken wollen 0151-11379782, dann müssen Sie folgende E-Mail Adresse benutzen: [004915111379782@sms.talk2m.com.](mailto:004915111379782@sms.talk2m.com)

*Hinweis:* Benutzen Sie am Anfang der E-Mail Adresse **nicht** das + anstatt der Null(en)! Dies erzeugt einen Fehler im "Ereignis-Log" und auch in den "Geplanten Aktionen".

#### **4.1.2. SMS mit integriertem Mobilfunkmodem**

<span id="page-11-3"></span>Um eine Textnachricht (SMS) mit dem integrierten Modem zu versenden, müssen Sie folgende Syntax verwenden:

mobile number, protocol, number SMS center.

[00+Ländercode][Ruf.-Nr.],[Protokoll],[SMS Message Service Center]

Die Mobilfunknummer **muss** immer mit der internationalen Vorwahl beginnen. Die internationale Vorwahl ist eine oder mehrere Null(en) (0), gefolgt vom Ländercode. Starten Sie Ihre Eingabe **nicht** mit dem + Zeichen.

Bsp.: Wenn Sie eine Textnachricht (SMS) an folgende Nummer in Deutschland (Ländercode: 49) schicken wollen 0151-11379782, dann müssen Sie folgende Syntax benutzen: 004915111739782,gsm,0.

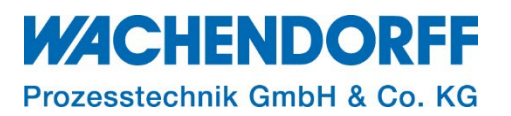

*Hinweis:* Es können mehrere Mobilfunknummern hintereinander durch Semikolon (;) getrennt (ohne Leerzeichen dazwischen) angegeben werden.

Hinweis: Protokoll "gsm" ist das Standard-Protokoll wenn die SMS über das in das Ewon eingebaute Mobilfunk-Modem verschickt werden soll.

Weitere Protokolle die hier angegeben werden können sind "ucp", "tap" und "ifz".

Weitere Informationen zu diesen Protokollen entnehmen Sie bitte dem Dokument "Ewon Flexy Reference Guide", Kap. A.1 "SMS Syntax".

*Hinweis:* Als Parameter für [SMS Message Service Center] SMSC geben Sie normalerweise immer "0" an. Das bedeutet, dass die auf der SIM-Karte gespeicherte SMSC Nummer verwendet wird.

Die Rufnummer des SMSC Ihres Mobilfunk-Providers ist auf der SIM-Karte hinterlegt und muss daher normalerweise nicht angegeben werden. Wenn Sie allerdings in der SMS-Syntax von Ewon einmal (versehentlich) eine Rufnummer für SMSC angeben haben, wird diese auf die SIM-Karte geschrieben und somit verwendet. Wenn Sie dann die SIM-Karte tauschen kann es sein, dass die falsche SMSC-Nr. auf die SIM-Karte geschrieben wird und der SMS-Versand nicht mehr funktioniert.

Oder wenn Sie eine falsche SMSC-Nr. angegeben haben und danach die "0" für den Parameter benutzen, wird die SMSC auf der SIM nicht wieder überschrieben. In dem Fall müssen Sie min. 1x die richtige SMSC-Nr. eintragen (und mit dem Eintrag eine SMS verschicken). Danach können Sie den Parameter wieder auf "0" ändern.

Weitere Informationen zu diesem Thema entnehmen Sie bitte dem Dokument "Ewon Flexy Reference Guide", Kap. A.1.1 "Message Service Center".

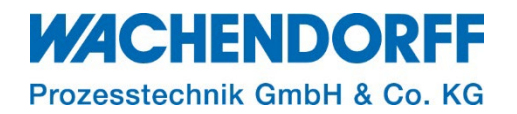

#### <span id="page-13-0"></span>**4.2. Alarm SMS**

Wenn Sie ein Tag (Ewon-Variable) angelegt und für dieses Tag einen Alarm parametriert haben, können Sie mit Ewon Flexy eine Alarm-Benachrichtigung in Form einer SMS für dieses Tag versenden.

- Navigieren Sie in der Benutzeroberfläche zur Seite Tags -> Werte.
- Schalten Sie den "MODE" von "Ansicht" auf "Setup".

#### **Alarm aktivieren**

- Markieren Sie den Tag und klicken Sie auf den Button [Bearbeiten].
- Aktivieren Sie den Alarm für den Tag.

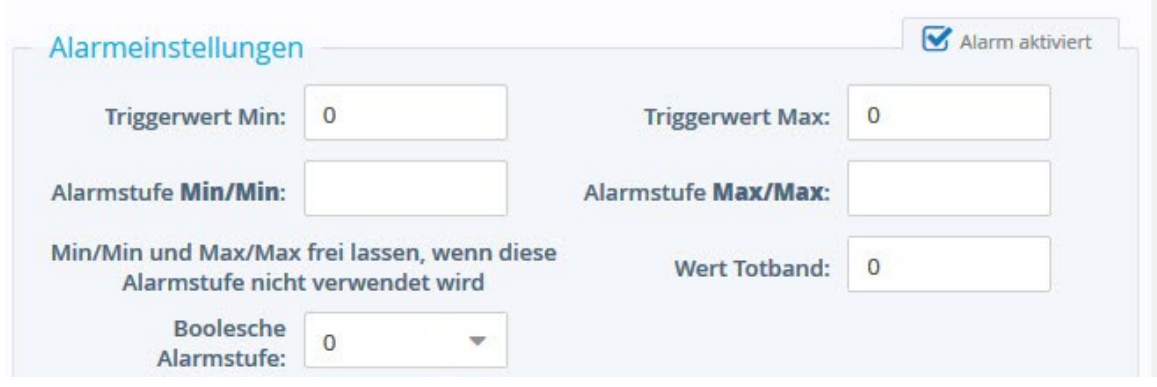

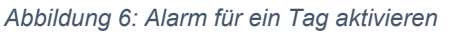

#### **Alarm-Benachrichtigung konfigurieren**

- Markieren Sie den Tag und klicken Sie auf den Button [Alarm-Aktion konfigurieren].
- Wählen Sie aus, für welchen Status des Alarms Sie eine SMS versenden wollen.
	- ALM: Wenn das Tag in den Alarmzustand geht.
	- ACK: Wenn der Alarm quittiert ist.
	- RTN: Wenn das Tag wieder in den Normalzustand geht.
	- END: Wenn das Tag quittiert wurde und wieder im Normalzustand ist.

Sie können einen oder mehrere Haken setzen.

*Hinweis:* Um die Versandart der SMS zu bestimmen, wählen Sie eines der zwei folgenden Kapitel aus und setzen den Vorgang fort.

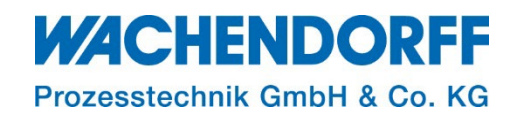

#### **4.2.1. Alarm SMS-Versand über Talk2M-Relay**

- <span id="page-14-0"></span>Tätigen Sie die Einstellungen in dem Feld "E-Mail senden, bei"
- Setzen Sie den Haken bei "als Kurznachricht versenden".

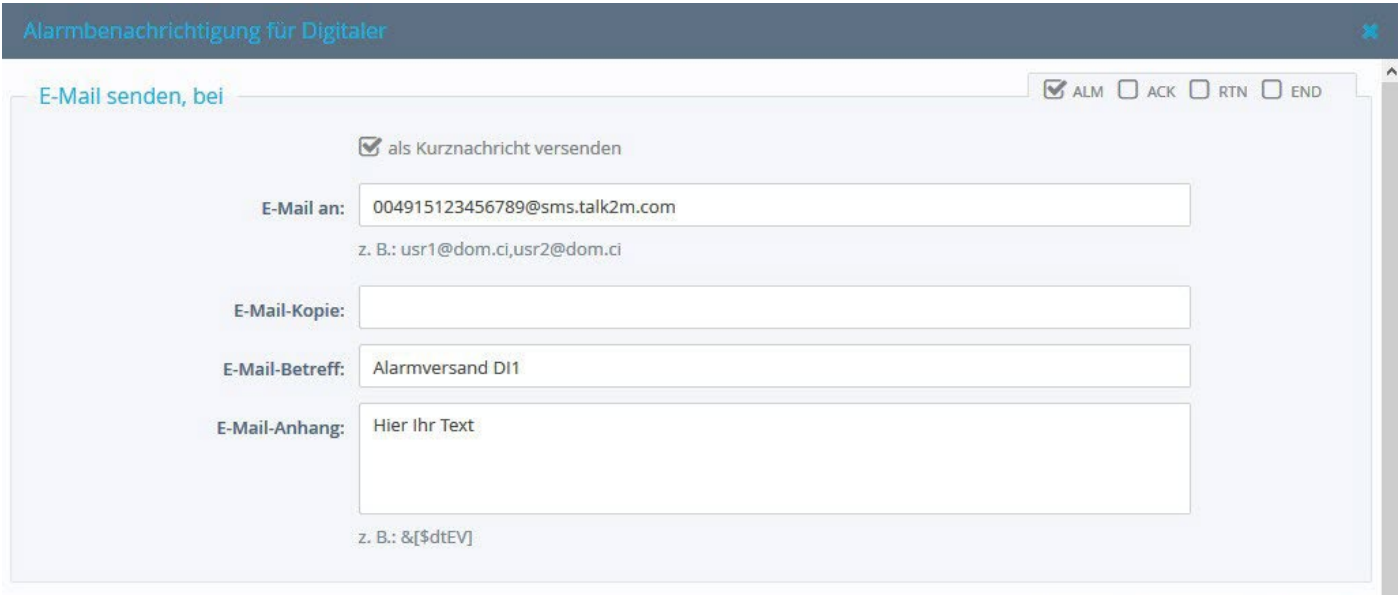

*Abbildung 7:* Versand einer SMS über Talk2M-Relay

• Tragen Sie Ihre Einstellungen bzgl. "E-Mail an", evtl. "E-Mail Kopie" und E-Mail Betreff" ein.

*Hinweis:* Es können mehrere Mobilfunknummern hintereinander durch Komma (,) getrennt (ohne Leerzeichen dazwischen) angegeben werden.

- Speichern Sie Ihre Konfiguration.
- Schalten Sie den "MODE" von "Setup" auf "Ansicht".

*Hinweis:* Ob der SMS-Versand mit Ihrer Flexy generell funktioniert können Sie sehr einfach mit dem Planer testen (s. Kap. [3.1,](#page-7-0) S. [8, E-Mail Versand mit dem Planer\)](#page-7-0).

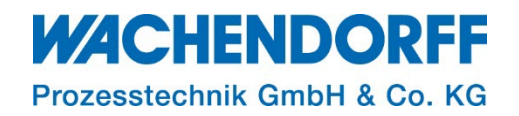

#### **4.2.2. Alarm SMS-Versand über integriertes Mobilfunkmodem**

<span id="page-15-0"></span>Tätigen Sie die Einstellungen in dem Feld "SMS senden, bei".

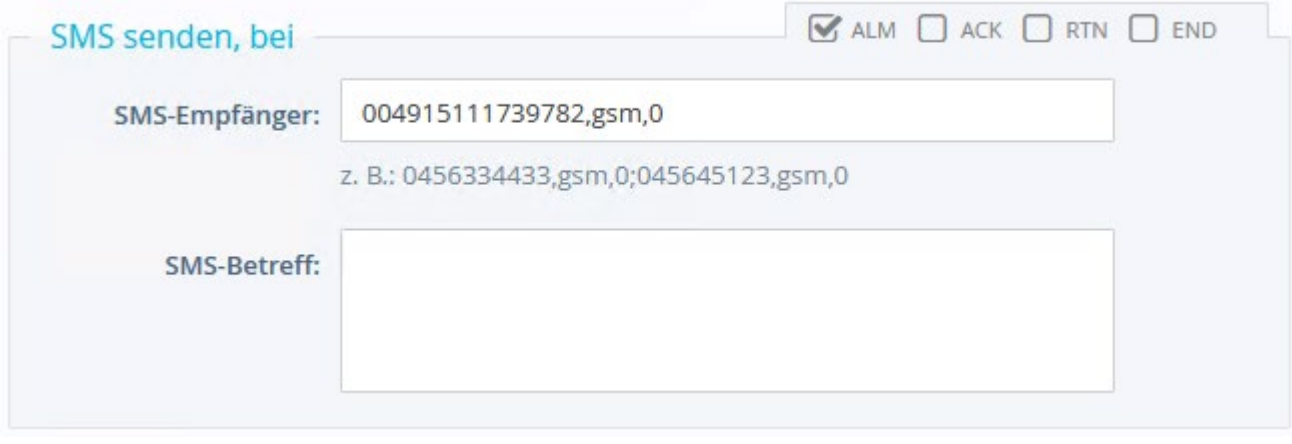

*Abbildung 8: Versand einer SMS über das integrierte Modem*

• Tragen Sie Ihre Einstellungen bzgl. "SMS-Empfänger", und "SMS-Betreff" ein.

*Hinweis:* Es können mehrere Mobilfunknummern hintereinander durch Komma (,) getrennt (ohne Leerzeichen dazwischen) angegeben werden.

- Speichern Sie Ihre Konfiguration.
- Schalten Sie den "MODE" von "Setup" auf "Ansicht".

*Hinweis:* Ob der SMS-Versand mit Ihrer Flexy generell funktioniert können Sie sehr einfach mit dem Planer testen (s. Kap. [3.1,](#page-7-0) S. [8, E-Mail Versand mit dem Planer\)](#page-7-0).

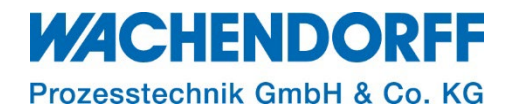

#### <span id="page-16-0"></span>**4.3. SMS via BASIC-Skript**

Sie können auch eine SMS per BASIC-Skript verschicken.

Der BASIC-Befehl dazu heißt SENDMAIL.

Bsp.: SMS versenden mit einem BASIC-Skript: SENDMAIL "004915111379782@sms.talk2m.com", "", "SMS Subject", ""

Hinweis: Die beiden Parameter "Kopie an" und "E-Mail Text" werden in diesem Fall nicht benötigt und sollten leer bleiben. Nur der Text im Parameter "Subject" (Betreff) wird für den Text der SMS benutzt.

#### **SMS mit integriertem Mobilfunkmodem**

Der BASIC-Befehl dazu heißt SENDSMS.

Bsp.: SMS über das integrierte Mobilfunkmodem mit einem BASIC-Skript versenden: SENDSMS "004915111379782,gsm,0", "SMS Subject"

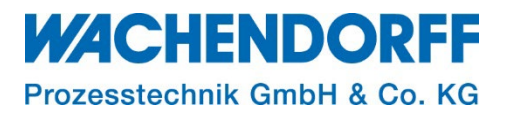

#### <span id="page-17-0"></span>**Copyright**

Dieses Dokument ist Eigentum der Fa. Wachendorff Prozesstechnik GmbH & Co. KG. Das Kopieren und die Vervielfältigung sind ohne vorherige Genehmigung verboten. Inhalte der vorliegenden Dokumentation beziehen sich auf das dort beschriebene Gerät bzw. die beschriebene Produktgruppe.

#### <span id="page-17-1"></span>**Erweiterter Haftungsausschluss**

Alle technischen Inhalte innerhalb dieses Dokuments können ohne vorherige Benachrichtigung modifiziert werden. Der Inhalt des Dokuments ist Inhalt einer wiederkehrenden Revision. Bei Verlusten durch Feuer, Erdbeben, Eingriffe durch Dritte oder anderen Unfällen, oder bei absichtlichem oder versehentlichem Missbrauch oder falscher Verwendung, oder Verwendung unter unnormalen Bedingungen werden Reparaturen dem Benutzer in Rechnung gestellt. Wachendorff Prozesstechnik ist nicht haftbar für versehentlichen Verlust durch Verwendung oder Nichtverwendung dieses Produkts, wie etwa Verlust von Geschäftserträgen. Wachendorff Prozesstechnik haftet nicht für Folgen einer sachwidrigen Verwendung.

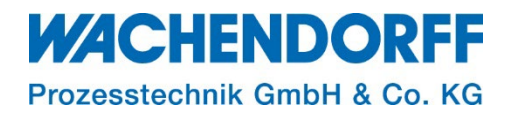

#### <span id="page-18-0"></span>**Ansprechpartner**

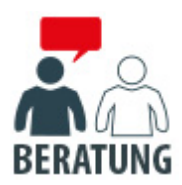

#### **Anwendungsberatung, Produktauswahl**

(Zur Geräteauswahl vor einer Kaufentscheidung.) wenden Sie sich bitte an:

- T: +49 6722 9965-544
- M: [Beratung@wachendorff.de](mailto:Beratung@wachendorff.de)

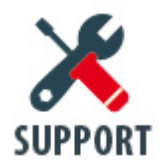

**Technische Unterstützung** (Bei der Inbetriebnahme oder im laufenden Betrieb.) wenden Sie sich bitte an:

- T: +49 6722 9965-966
- M: [Support@wachendorff.de](mailto:Support@wachendorff.de)

# **WACHENDORFF**

#### Prozesstechnik GmbH & Co. KG

Wachendorff Prozesstechnik GmbH & Co. KG Industriestrasse 7 . D-65366 Geisenheim

Tel.: +49 (0) 6722 / 9965 - 20 Fax: +49 (0) 6722 / 9965 - 78 E-Mail: [wp@wachendorff.de](mailto:wp@wachendorff.de) www.wachendorff-prozesstechnik.de

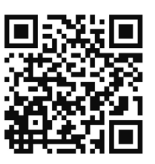